# クイックリファレンス

### 印刷

### コンピュータから印刷する

メモ: ラベル紙、厚紙、封筒の場合、プリンタで用紙のサイズとタイプ を設定してからドキュメントを送信してください。

- **1** 印刷するドキュメントで、[印刷]ダイアログボックスを開きます。
- **2** 必要に応じて、設定を調整します。
- **3** ドキュメントを印刷します。

### モバイルデバイスから印刷する

### **Mopria** プリントサービスを使用してモバイルデ バイスから印刷する

Mopria<sup>®</sup> プリントサービスは、Android<sup>™</sup> バージョン 5.0 以降が実行 されているモバイルデバイス用の、モバイル印刷ソリューションです。 お好きな Mopria 認定プリンタへ直接印刷できます。

メモ: 必ず、Google PlayTM ストアから Mopria プリントサービスアプ リケーションをダウンロードし、モバイルデバイスで有効にしてください。

- **1** Android モバイルデバイスで対応アプリケーションを起動するか、 ファイルマネージャでドキュメントを選択します。
- **2** <sup>&</sup>gt;[印刷]をタップします。
- **3** プリンタを選択し、必要に応じて設定を調整します。
- **4 ■■ をタップします。**

### **AirPrint** を使用してモバイルデバイスから印刷 する

AirPrint ソフトウェア機能は、Apple デバイスから AirPrint 認定プリ ンタへ直接印刷することができる、モバイル印刷ソリューションです。

#### メモ:

- **•** Apple デバイスとプリンタが同じネットワークに接続していること を確認しますネットワークが複数のワイヤレスハブに接続してい る場合、両方のデバイスが同じサブネットに接続されていること を確認します。
- **•** このアプリケーションは、一部の Apple デバイスのみでサポート されています。
- **1** モバイルデバイスで、ファイルマネージャからドキュメントを選択するか、互換性のあるアプリケーションを起動します。
- **2**  $\overline{[1]}$  > [印刷]をタップします。
- **3** プリンタを選択し、必要に応じて設定を調整します。
- **4** ドキュメントを印刷します。

### **Wi**‑**Fi Direct®** を使用してモバイルデバイスから 印刷する

wifi ダイレクト® は、お好きな wifi ダイレクト対応のプリンタへ印刷することができる、印刷サービスです。

メモ: モバイルデバイスがプリンタのワイヤレスネットワークに接続さ れていることを確認してください。詳細については、[「プリンタにモバイ](#page-5-0)ルデバイスを接続する」。6ページ を参照してください。

**1** モバイルデバイスで対応アプリケーションを起動するか、ファイルマネージャでドキュメントを選択します。

- **2** モバイルデバイスに応じて、次の手順のいずれかを実行します。
	- **•** <sup>&</sup>gt;[印刷]をタップします。
	- |'|>[印刷]をタップします。
	- •••> [印刷]をタップします。
- **3** プリンタを選択し、必要に応じて設定を調整します。
- **4** ドキュメントを印刷します。

### コンフィデンシャルジョブおよびその他の保 留ジョブを印刷する

#### **Windows** の場合

- **1** ドキュメントを開いている状態で、[ファイル] <sup>&</sup>gt;[印刷]をクリックし ます。
- **2** プリンタを選択し、[プロパティ]、[基本設定]、[オプション]、また は[設定]をクリックします。
- **3** [印刷して保持]をクリックします。
- **4** [印刷して保持]を使用する]を選択して、ユーザー名を割り当てます。
- **5** 印刷ジョブの種類(コンフィデンシャル、繰り返し、予約、確認)を選択します。

「コンフィデンシャル]を選択した場合は、個人 ID 番号(PIN)で印 刷ジョブを保護します

- **6** [**OK**]または[印刷]をクリックします。
- **7** プリンタのホーム画面から、印刷ジョブをリリースします。
	- **•** コンフィデンシャル印刷ジョブの場合は、[保留ジョブ] <sup>&</sup>gt;ユー ザー名を選択 <sup>&</sup>gt;[コンフィデンシャル] > PIN を入力 <sup>&</sup>gt;印刷ジョブを選択 > 設定 > [印刷]をタッチします。
	- **•** その他の印刷ジョブの場合は、[保留ジョブ] <sup>&</sup>gt;ユーザー名を選択 > 印刷ジョブを選択 > 設定 > 「印刷]をタッチします。

### **Macintosh** の場合

#### **AirPrint** を使用する

- **1** ドキュメントが開いている状態で、[ファイル] <sup>&</sup>gt;[印刷]の順に選 択します。
- **2** プリンタを選択し、[原稿の向き]メニューの後にあるドロップダウンメニューから[**PIN** 印刷]を選択します。
- **3** [**PIN** で印刷]を有効にしてから、4 桁の PIN を入力します。
- **4** [印刷]をクリックします。
- **5** プリンタのホーム画面から、印刷ジョブをリリースします。 [保留ジョブ] <sup>&</sup>gt;コンピュータ名を選択 <sup>&</sup>gt;[コンフィデンシャル] <sup>&</sup>gt; PIN を入力 > 印刷ジョブを選択 > [印刷]をタッチします。

#### プリントドライバを使用する

- **1** ドキュメントが開いている状態で、[ファイル] <sup>&</sup>gt;[印刷]の順に選択します。
- **2** プリンタを選択し、[原稿の向き]メニューの後にあるドロップダウンメニューから[印刷して保持]を選択します。
- **3** [コンフィデンシャル印刷]を選択してから、4 桁の PIN を入力し ます。
- **4** [印刷]をクリックします。
- **5** プリンタのホーム画面から、印刷ジョブをリリースします。 [保留ジョブ] <sup>&</sup>gt;コンピュータ名を選択 <sup>&</sup>gt;[コンフィデンシャル] <sup>&</sup>gt; 印刷ジョブを選択 > PIN を入力 <sup>&</sup>gt;[印刷]をタッチします。

<span id="page-1-0"></span>プリンタのメンテナンス

### ケーブルを接続する

- 注意—感電危険: 感電の危険を避けるため、雷雨時には本機 のセットアップや、電源コード、FAX 機能、電話などの電気的 接続またはケーブル接続を行わないでください。
- 注意一傷害の恐れあり: 火災や感電の危険を避けるため、製 品の設置場所の近くにある、アクセスしやすい、正しく接地され ていて、適切な定格を持つコンセントに電源コードを接続します。
- 注意—傷害の恐れあり: 火災や感電の危険を避けるため、製 品に同梱されている電源コード、または製造元の正規の交換 品のみを使用してください。

**警告—破損の恐れあり**: データの損失やプリンタの誤動作の発生を 防ぐため、印刷を実行している間は、USB ケーブル、ワイヤレスネッ トワークアダプタ、またはプリンタの以下のエリアに触れないでください。

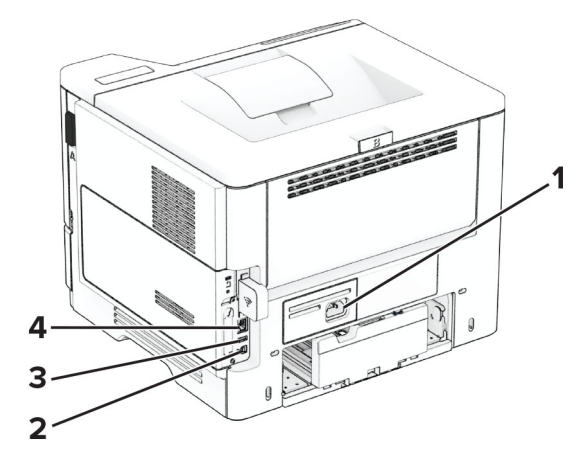

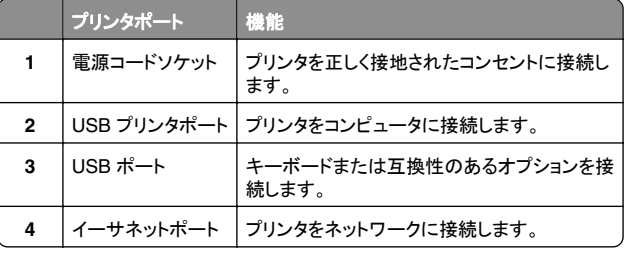

トナーカートリッジを交換する

**1** ドア A を開きます。

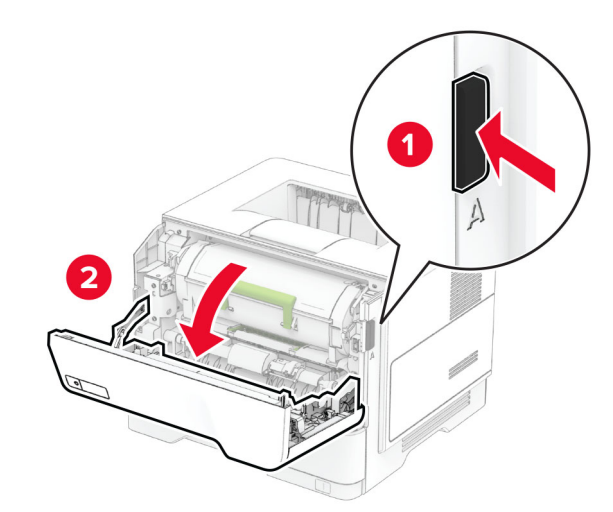

**2** 使用済みトナーカートリッジを取り外します。

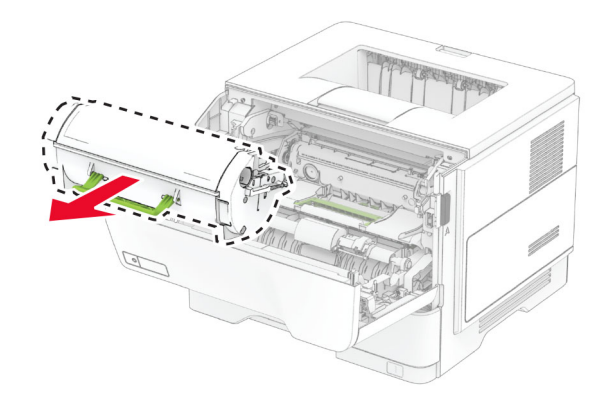

**3** 新しいトナーカートリッジを包装から取り出します。

**4** トナーカートリッジを振ってトナーの偏りをなくします。

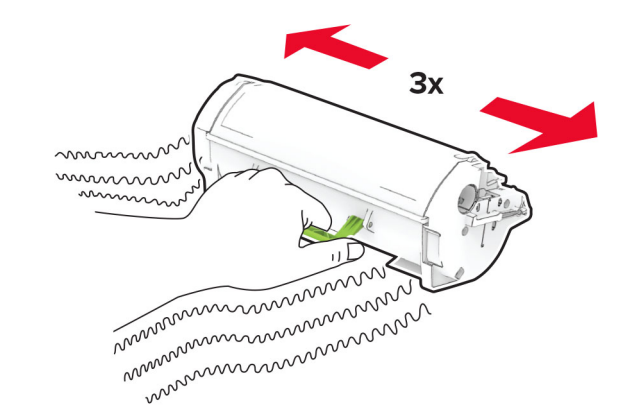

**5** 新しいトナーカートリッジを挿入します。

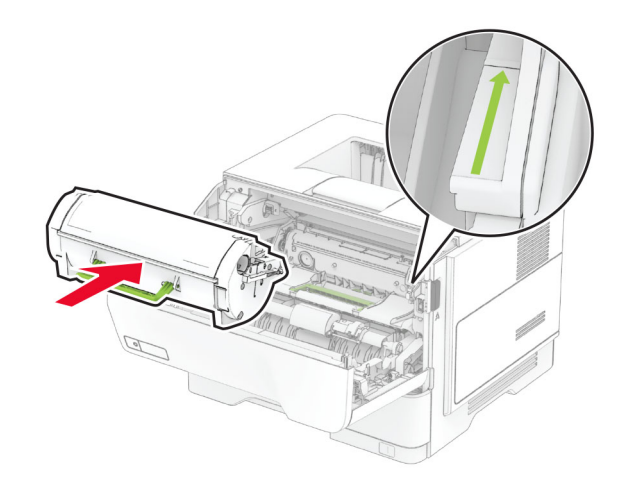

**6** ドア A を閉じます。

## イメージングユニットを交換する

**1** ドア A を開きます。

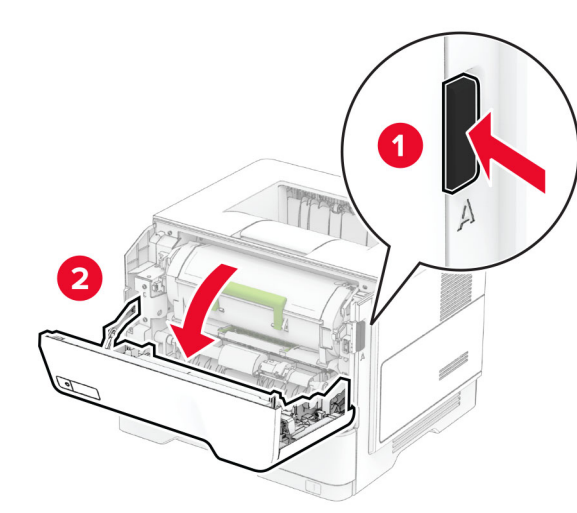

**2** トナーカートリッジを取り外します。

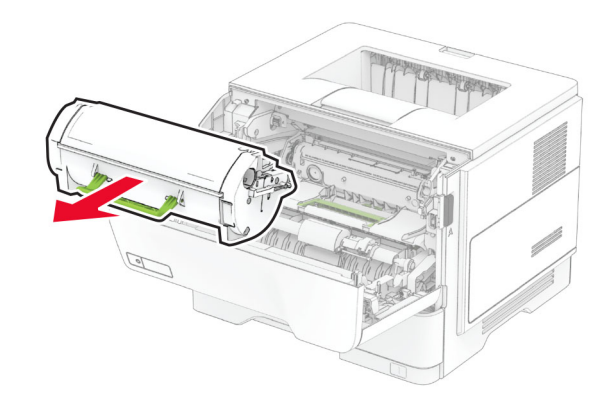

**3** 使用済みイメージングユニットを取り外します。

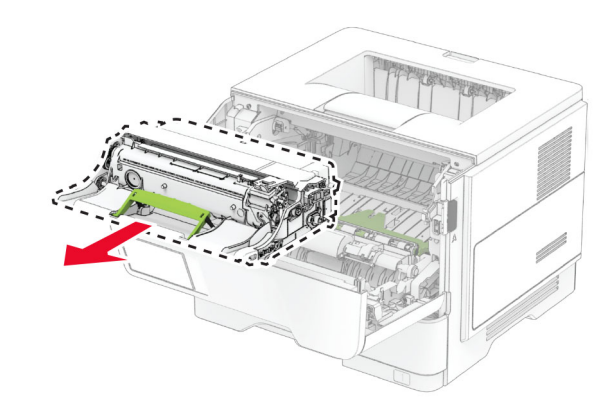

**4** 新しいイメージングユニットを梱包から取り出します。 **5** イメージングユニットを振ってトナーの偏りをなくします。

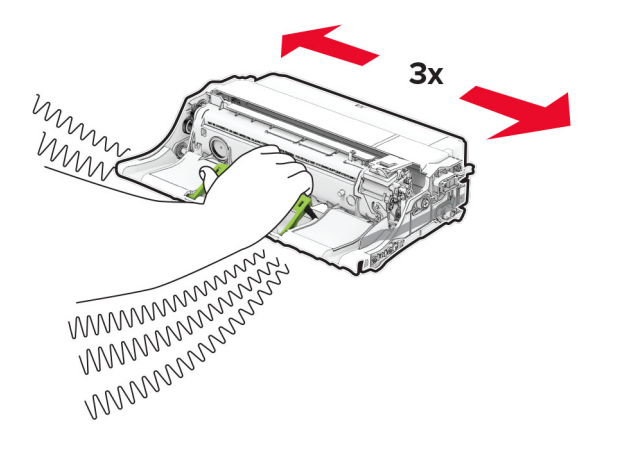

警告—破損の恐れあり: イメージングユニットは、10 分間以上直ーー<br>射日光にさらさないでください。長時間直射日光にさらすと、印刷 品質の問題が生じる可能性があります。

**警告—破損の恐れあり**: フォトコンダクタードラムには触らないで ください。触れると、今後の印刷ジョブの印刷品質に影響する可 …」。。<br>能性があります。

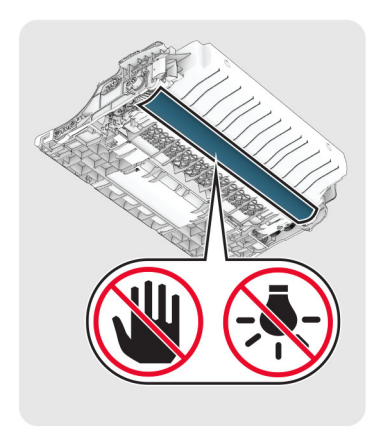

**6** 新しいイメージングユニットを挿入します。

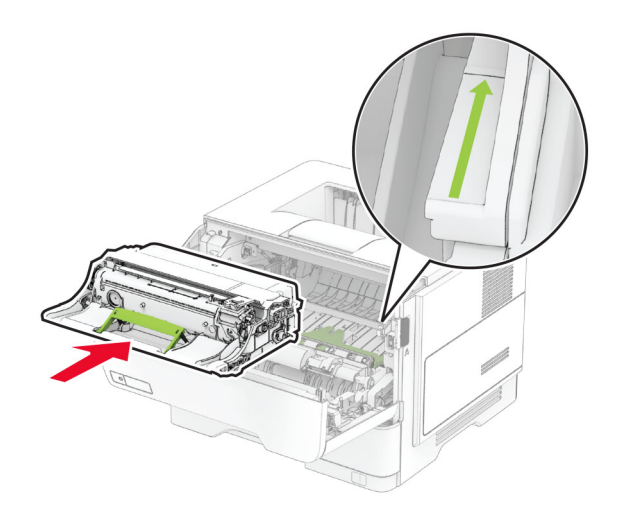

#### **7** トナーカートリッジを挿入します。

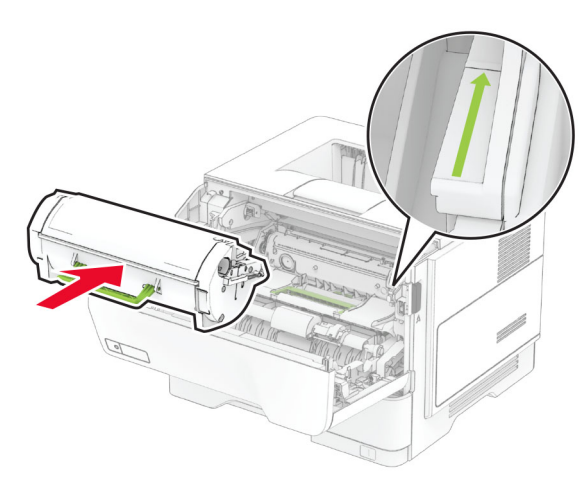

**8** ドア A を閉じます。

## 用紙をトレイにセットする

**注意—転倒危険**: 本機が不安定にならないように、用紙トレイ は個別にセットします。その他のすべてのトレイは必要になる まで閉じた状態にします。

**1** トレイを取り外します。

メモ: 紙詰まりを防ぐために、プリンタがビジー状態の間はトレイ を取り外さないでください。

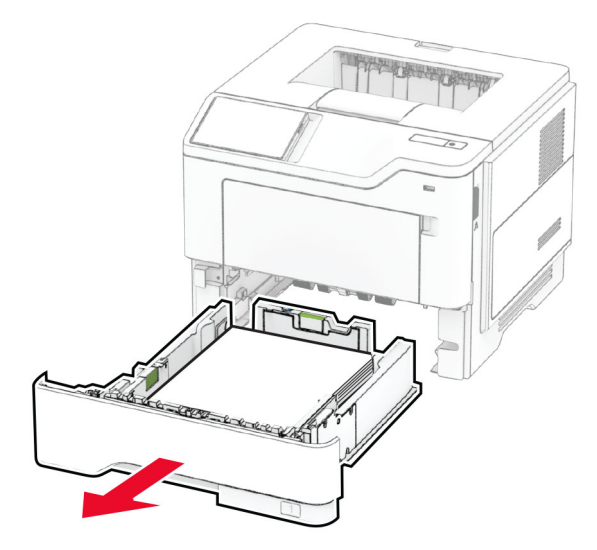

**2** セットする用紙のサイズに合わせてガイドを調整します。

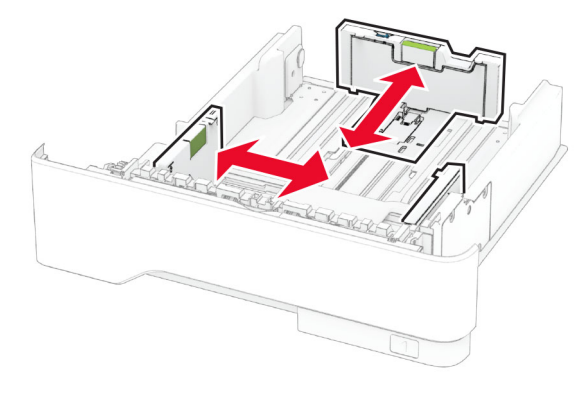

**3** 用紙をほぐし、パラパラとめくってから端をそろえ、用紙をセットし ます。

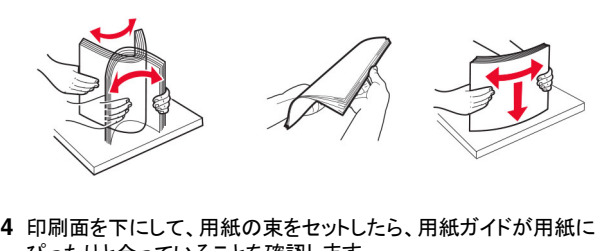

ぴったりと合っていることを確認します。

#### メモ:

- **•** 片面印刷する場合は、レターヘッド紙のヘッダーがトレイの前 方を向くようにして、下向きにセットします。
- **•** 両面印刷する場合は、レターヘッド紙のヘッダーがトレイの後 方を向くようにして、上向きにセットします。
- **•** トレイに用紙を滑らせて入れないでください。
- **•** 紙詰まりを避けるために、重ねた用紙の高さが、給紙上限マ ークを超えないようにします。

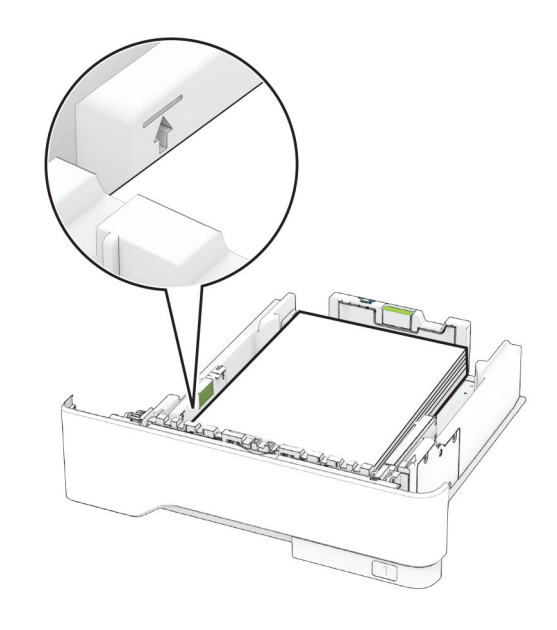

**5** トレイを挿入します。

必要に応じて、セットした用紙に合わせて、操作パネルから用紙サイ ズと用紙タイプを設定します。

## <span id="page-4-0"></span>手差しトレイに用紙をセットする

**1** 手差しトレイを開きます。

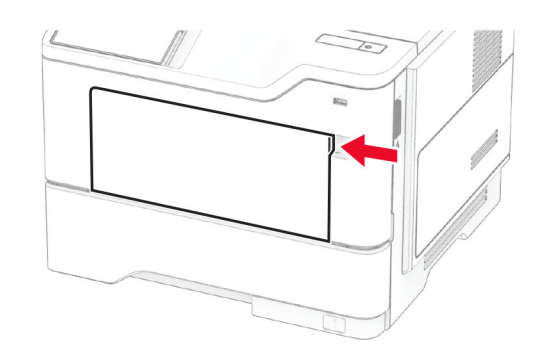

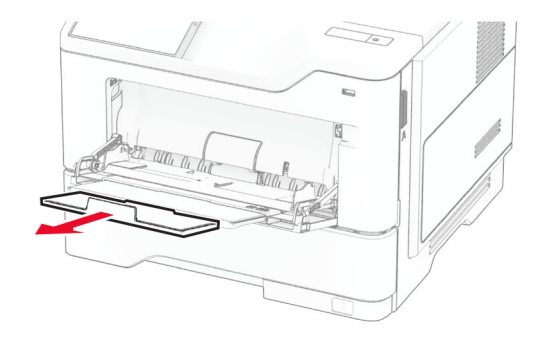

**2** 用紙をほぐし、パラパラとめくってから端をそろえ、用紙をセットし ます。

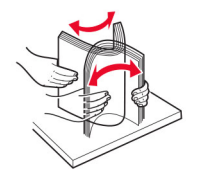

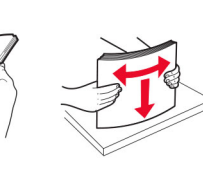

**3** 印刷面を上に向けて用紙をセットします。

#### メモ:

- **•** 片面印刷する場合は、レターヘッド紙のヘッダーがプリンタの 後方を向くようにして、上向きにセットします。
- **•** 両面印刷する場合は、レターヘッド紙のヘッダーがプリンタの 前方を向くようにして、下向きにセットします。

**•** 封筒は、フラップ面を左側にして下向きにセットします。

警告–破損の恐れあり: 切手、留め金、スナップ、窓、つや出し加 工された内張り、封かん用口糊の付いた封筒は使用しないでください。

**4** セットする用紙のサイズに合わせてガイドを調整します。

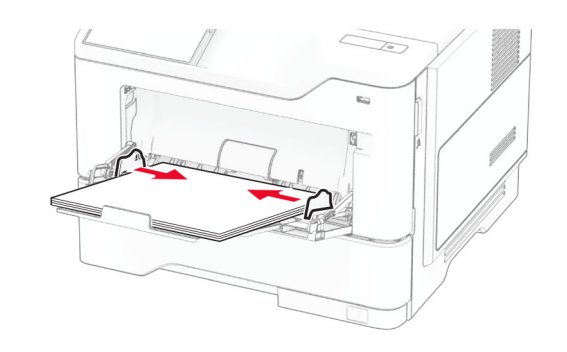

**5** 操作パネルから用紙サイズと用紙タイプを設定し、セットされた用 紙に一致させます。

## 用紙サイズとタイプを設定する

- **1** ホーム画面で、[設定] <sup>&</sup>gt;[用紙] <sup>&</sup>gt;[トレイ構成設定] <sup>&</sup>gt;[用紙サ イズ**/**タイプ] <sup>&</sup>gt;をタッチし、給紙トレイを選択します。
- **2** 用紙サイズとタイプを設定します。

### プリンタソフトウェアをインストールする

#### メモ:

- **•** プリンタドライバはソフトウェアインストーラパッケージに含まれています。
- **•** macOS バージョン 10.7 以降が搭載されている Macintosh コンピュータの場合は、ドライバをインストールせずに AirPrint 対応プリンタで印刷できます。カスタム印刷機能が必要な場合は、プ リンタドライバをダウンロードします。
- **1** ソフトウェアインストーラパッケージのコピーを取得します。
	- **•** プリンタに付属のソフトウェア CD から
	- **•** Web サイトまたはプリンタの販売店から
- **2** インストーラを実行して、コンピュータの画面の手順に従います。

### ファームウェアを更新する

プリンタのパフォーマンスを向上させ、問題を修正するには、プリンタのファームウェアを定期的に更新してください。

ファームウェアの更新の詳細については、営業担当者に問い合わせてください。

**1** Web ブラウザを開き、アドレスフィールドにプリンタの IP アドレスを入力します。

メモ:

- **•** プリンタのホーム画面で、プリンタの IP アドレスを表示しま す。IP アドレスは、123.123.123.123 のように、ピリオドで区切られた 4 組の数字で表示されます。
- **•** プロキシサーバーを使用している場合は、一時的に無効にし、Web ページを正しく読み込んでください。
- **2** [設定] <sup>&</sup>gt;[デバイス] <sup>&</sup>gt;[ファームウェアを更新]をクリックします。
- **3** 次のいずれかを実行します。
	- **•** [今すぐ更新を確認] <sup>&</sup>gt;[同意します。更新を開始します]をクリックします。
	- **•** フラッシュファイルをアップロードします。 **a** フラッシュファイルを参照します。
		- **b** [アップロード] <sup>&</sup>gt;[開始]をクリックします。

### コンピュータにプリンタを追加する

開始する前に、次のいずれかを実行します。

- **•** プリンタとコンピュータを同じネットワークに接続します。プリンタを ネットワークに接続する方法については、[「プリンタを](#page-5-0) Wi‑Fi ネット [ワークに接続する」、](#page-5-0)6 ページ を参照してください。
- **•** コンピュータをプリンタに接続します。詳細については、[「コンピュ](#page-5-0)[ータをプリンタに接続する」、](#page-5-0)6 ページ を参照してください。
- **•** USB ケーブルを使用してプリンタをコンピュータに接続します。詳細については、[「ケーブルを接続する」、](#page-1-0)2 ページ を参照してください。

メモ: USB ケーブルは付属していません。

#### **Windows** の場合

**1** コンピュータから、プリントドライバをインストールします。

メモ: 詳細については、「プリンタソフトウェアをインストールする」、 5 ページ を参照してください。

- **2** プリンタフォルダを開き、[プリンタまたはスキャナを追加]をクリッ クします。
- **3** プリンタ接続に応じて、次のいずれかを実行します。
	- **•** 一覧からプリンタを選択し、[デバイスの追加]をクリックします。
- <span id="page-5-0"></span>**•** [**Wi-Fi** ダイレクトプリンタを表示する]をクリックし、プリンタを 選択して、「デバイスの追加]をクリックします。
- **•** [プリンタが一覧にない場合]をクリックして、[プリンタを追加] ウィンドウで次の手順を実行します。
- **a** [**TCP/IP** アドレスまたはホスト名を使ってプリンタを追加する]を選択し、[次へ]をクリックします。
- **b** [ホスト名または IP アドレス]フィールドにプリンタの IP アドレスを入力し、[次へ]をクリックします。

#### メモ:

- **–** プリンタのホーム画面で、プリンタの IP アドレスを表示します。IP アドレスは、123.123.123.123 のように、 ピリオドで区切られた 4 組の数字で表示されます。
- **–** プロキシサーバーを使用している場合は、一時的に無効にし、Web ページを正しく読み込んでください。
- **c** プリンタドライバ選択してから、[ 次へ]をクリックします。
- **d** [現在インストールされているプリントドライバを使用する**(推奨)**]を選択し、[**次へ**]をクリックします。
- **e** プリンタ名を入力し、[次へ]をクリックします。
- **f** プリンタ共有オプションを選択し、[次へ]をクリックします。 **g** [終了]をクリックします。

#### **Macintosh** の場合

- **1** コンピュータで、[プリンタとスキャナ]を開きます。
- **2 〒**をクリックし、プリンタを選択します。
- **3** [使用]メニューからプリントドライバを選択します。

#### メモ:

- **•** Macintosh のプリントドライバを使用するには、[**AirPrint**]または[**Secure AirPrint**]のいずれかを選択します。
- **•** カスタム印刷機能が必要な場合は、製造元のプリントドライ バを選択します。ドライバをインストールするには、[「プリンタ](#page-4-0) [ソフトウェアをインストールする」、](#page-4-0)5 ページ を参照してください。
- **4** プリンタを追加します。

## プリンタを **Wi**‑**Fi** ネットワークに接続する

アクティブアダプタが自動に設定されていることを確認します。ホーム画面で、[設定] <sup>&</sup>gt;[ネットワーク**/**ポート] <sup>&</sup>gt;[ネットワークの概要] <sup>&</sup>gt; [アクティブアダプタ]をタッチします。

- **1** ホーム画面で、[設定] <sup>&</sup>gt;[ネットワーク**/**ポート] <sup>&</sup>gt;[ワイヤレス] <sup>&</sup>gt; [プリンタパネルで設定] <sup>&</sup>gt;[ネットワークを選択]をタッチします。
- **2** Wi‑Fi ネットワークを選択して、ネットワークパスワードを入力します。

メモ: Wi-Fi ネットワーク対応のプリンタ機種では、初期セットアッ プ中に Wi-Fi ネットワークの設定を求めるメッセージが表示されます。

## **Wi-Fi** ダイレクトを設定する

Wi-Fi ダイレクト®は、ワイヤレスデバイスがアクセスポイント(ワイヤ レスルーター)を使用せずに直接、Wi-Fi ダイレクト対応プリンタに接続できるようにする、Wi-Fi ベースのピアツーピア技術です。

[アクティブアダプタ]が[自動]に設定されていることを確認します。ホ ーム画面で、[設定] <sup>&</sup>gt;[ネットワーク**/**ポート] <sup>&</sup>gt;[ネットワークの概要] > [アクティブアダプタ]をタッチします。

**1** ホーム画面で、[設定] <sup>&</sup>gt;[ネットワーク**/**ポート] <sup>&</sup>gt;[**Wi-Fi** ダイレクト]をタッチします。

**2** 設定を行います。

- **•** [**Wi-Fi** ダイレクトを有効化] プリンタが独自の Wi-Fi ダイレクトネットワークにブロードキャストできるようにします。
- **•** [**Wi-Fi** ダイレクト 名] Wi-Fi ダイレクトネットワークに名前を割り当てます。
- **•** [**Wi**‑**Fi** ダイレクトのパスワード] ピアツーピア接続を使用し ているときにワイヤレスセキュリティをネゴシエートするためのパスワードを割り当てます。
- **•** [設定ページにパスワードを表示] ネットワーク設定ページ にパスワードを表示します。
- **•** [自動受け付けプッシュボタン要求] プリンタに接続要求を自動的に受け付けさせます。

メモ: プッシュボタン要求の自動承諾はセキュリティ保護されません。

#### メモ:

- **•** 初期設定では、Wi-Fi ダイレクトのネットワークパスワードはプリンタのディスプレイに表示されません。パスワードを表示するには、パスワードピークアイコンを有効にします。ホーム画面から [設定] <sup>&</sup>gt;[セキュリティ] <sup>&</sup>gt;[その 他] <sup>&</sup>gt;[パスワード**/PIN** 表示 を 有効化]の順にタッチします。
- **•** Wi‑Fi ダイレクトのパスワードは、プリンタのディスプレイに表示することなく確認できます。ホーム画面で、「設定] > [レポート] <sup>&</sup>gt;[ネットワーク] > [ネットワーク設定ページ]の順にタッチします。

### コンピュータをプリンタに接続する

コンピュータを接続する前に、wifi ダイレクトが設定されていることを確認してください。詳細については、「Wi-Fi ダイレクトを設定する」、 6 ページを参照してください。

### **Windows** の場合

- **1** プリンタフォルダを開き、[プリンタまたはスキャナを追加]をクリッ クします。
- **2** [**wifi** ダイレクトプリンタを表示する]をクリックし、プリンタの wifi ダイレクト名を選択します。
- **3** プリンタのディスプレイから、プリンタの 8 桁の PIN をメモします。
- **4** コンピュータに PIN を入力します。

メモ: プリンタドライバがまだインストールされていない場合は、 Windows によって適切なドライバがダウンロードされます。

#### **Macintosh** の場合

**1** ワイヤレスアイコンをクリックし、プリンタの wifi ダイレクト名を選択します。

メモ: 文字列 DIRECT-xy(x と y は 2 つのランダムな文字)が wifi ダイレクト名の前に追加されます。

**2** wifi ダイレクトのパスワードを入力します。

メモ: wifi ダイレクトのネットワークから切断した後で、コンピュータを以前のネットワークに戻します。

## プリンタにモバイルデバイスを接続する

モバイルデバイスを接続する前に、wifi ダイレクトが設定されていることを確認してください。詳細については、「Wi-Fi ダイレクトを設定する」、6 ページ を参照してください。

#### **wifi** ダイレクトを使用して接続する

メモ:以下の手順は、Android モバイルデバイスにのみ適用されます。

**1** モバイルデバイスから、[設定]メニューに移動します。

- **2 Wi-Fi** を有効にして、[**wifi** ダイレクト]をタップします。
- **3** プリンタの wifi ダイレクト名を選択します。
- **4** プリンタ操作パネルの接続を確認します。

### **Wi-Fi** を使用して接続する

- **1** モバイルデバイスから、[設定]メニューに移動します。
- **2** [**Wi-Fi**]をタップし、プリンタの wifi ダイレクト名を選択します。

メモ: 文字列 DIRECT-xy(x と y は 2 つのランダムな文字)が wifi ダイレクト名の前に追加されます。

**3** wifi ダイレクトパスワードを入力します。

## 紙詰まりを除去する

### 紙詰まりを防止する

### 用紙を正しくセットする

**•** 用紙はトレイに平らに置いてください。

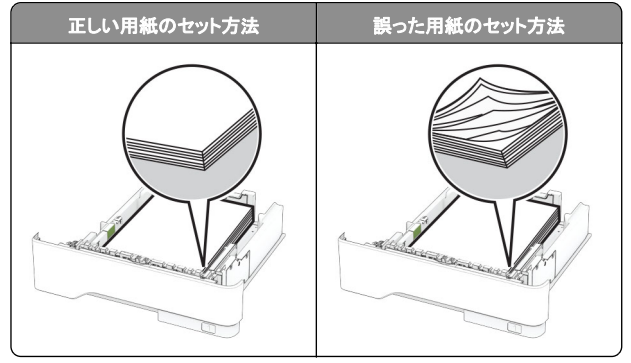

- **•** 印刷中は、トレイに用紙をセットしたり、トレイを取り外したりしない でください。
- **•** 過剰な量の用紙をセットしないでください。重ねた用紙の高さが、 給紙上限マークを超えないようにします。

**•** トレイに用紙を滑らせて入れないでください。図のように用紙をセ ットします。

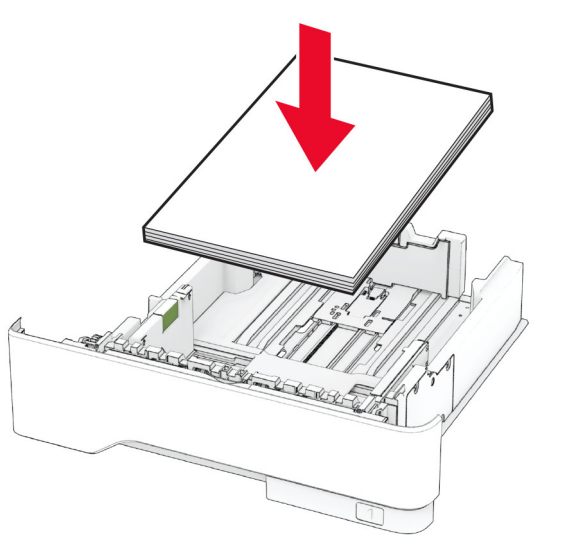

- **•** 用紙ガイドが正しい位置にあり、用紙や封筒をきつく挟みすぎて いないことを確認します。
- **•** 用紙をセットしたらトレイをしっかりと押し込みます。

### 推奨用紙を使用する

- **•** 推奨される用紙や普通紙以外の用紙のみを使用します。
- **•** しわ、折り目のある用紙、湿っている用紙、曲がっている用紙、丸 まっている用紙をセットしないでください。
- **•** 用紙をほぐし、パラパラとめくってから端をそろえ、用紙をセットし ます。

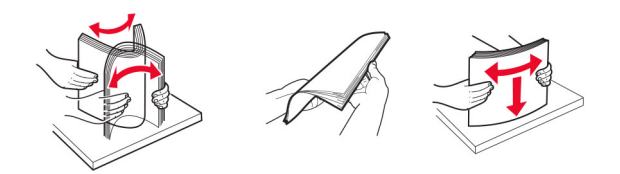

- **•** 手で切った、またはちぎった用紙は使用しないでください。
- **•** 用紙のサイズ、重さ、タイプが異なる用紙を混在させてセットしな いでください。
- **•** コンピュータまたはプリンタ操作パネルで、用紙のサイズおよびタ イプが適切に設定されていることを確認します。
- **•** 用紙はメーカーの推奨事項に従って保管します。

## 紙詰まりの場所を特定する

#### メモ:

- **•** [紙詰まり時の復旧サポート]が[オン]に設定されている場合、 紙詰まりを起こしたページが取り除かれた後、プリンタは白紙ペ ージまたは一部印刷されたページを排出します。白紙ページが あるかどうか、印刷済み出力用紙を確認します。
- **•** [紙詰まり回復]が[オン]または[自動]に設定されている場合、 プリンタは紙づまりが発生したページを再印刷します。

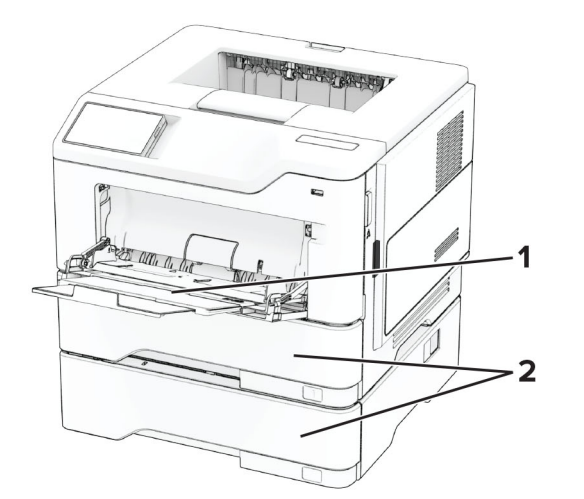

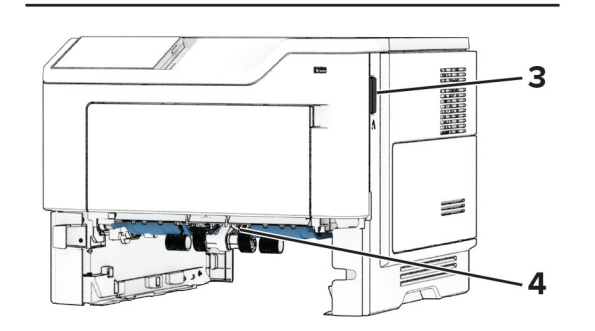

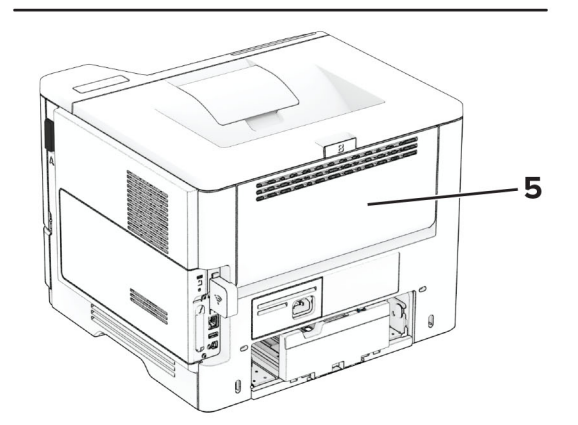

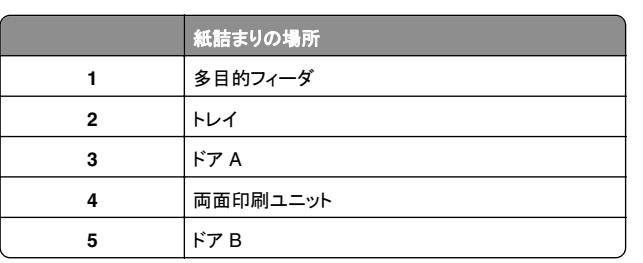

### ドア **A** 内の紙詰まり

**1** ドア A を開きます。

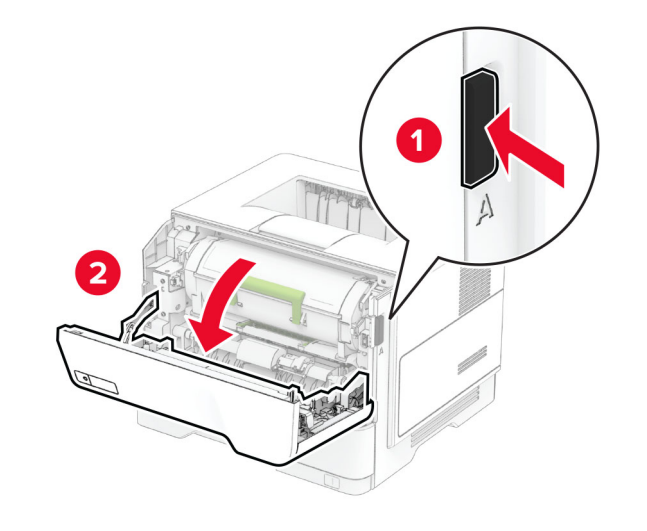

**2** トナーカートリッジを取り外します。

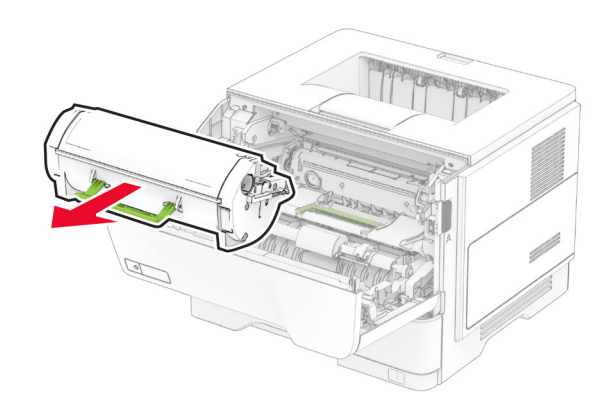

**3** イメージングユニットを取り外します。

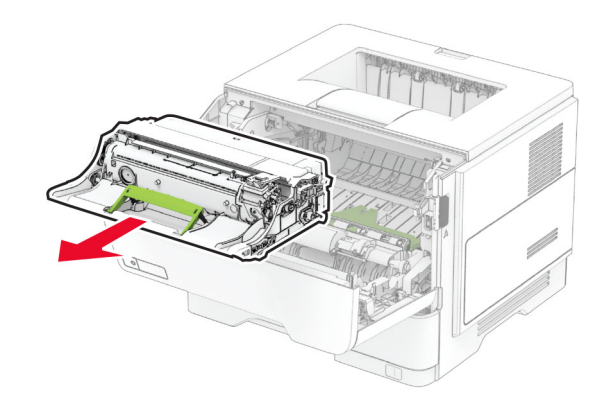

**警告—破損の恐れあり**: イメージングユニットは、10 分間以上直 射日光にさらさないでください。長時間直射日光にさらすと、印刷 品質の問題が生じる可能性があります。

**警告—破損の恐れあり**: フォトコンダクタードラムには触らないで ください。触れると、今後の印刷ジョブの印刷品質に影響する可 …」。。<br>能性があります。

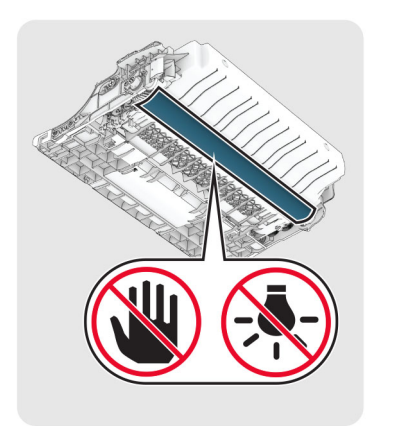

- **4** 詰まっている用紙を取り除きます。
	- **注意–表面高温:** プリンタの内部が高温になっている場合 があります。高温のコンポーネントによる負傷の危険を減ら すために、コンポーネントの表面が冷えるのを待ってから触れてください。
	- メモ: 必ずすべての紙片を取り除いてください。

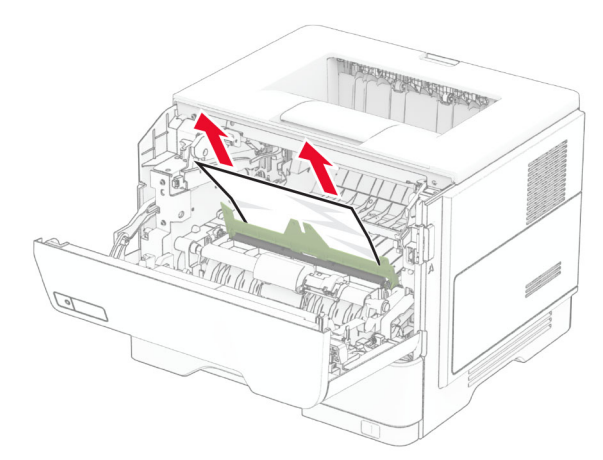

- **5** イメージングユニットを挿入します。
	- メモ: プリンタ内部に示されている矢印をガイドとして使用します。

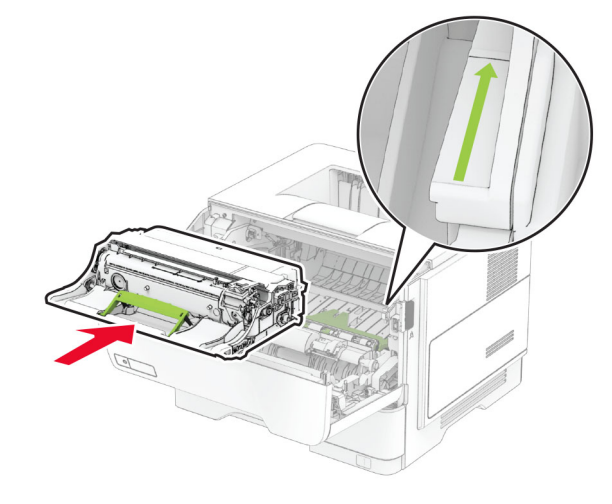

- **6** トナーカートリッジを挿入します。
- メモ: プリンタ内部に示されている矢印をガイドとして使用します。

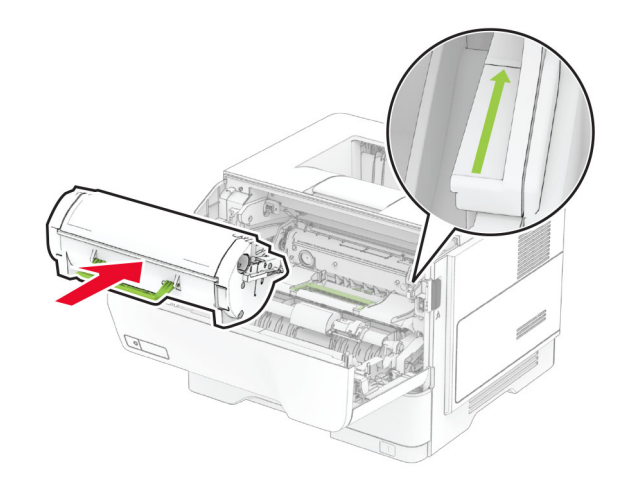

**7** ドア A を閉じます。

ドア **B** 内の紙詰まり **1** ドア B を開きます。

注意—表面高温: プリンタの内部が高温になっている場合 があります。高温のコンポーネントによる負傷の危険を減ら すために、コンポーネントの表面が冷えるのを待ってから触れてください。

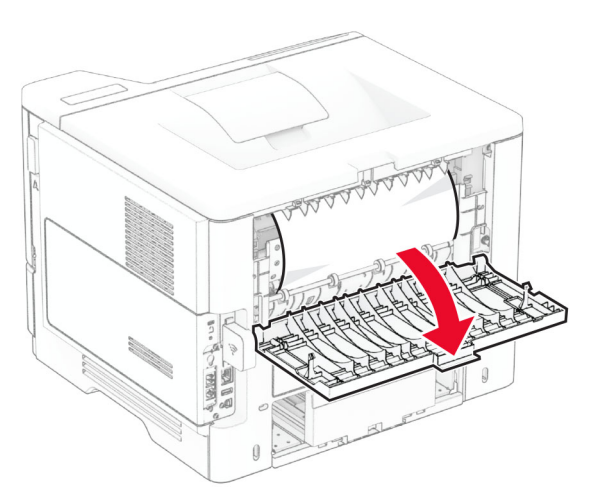

**2** 詰まっている用紙を取り除きます。

メモ: 必ずすべての紙片を取り除いてください。

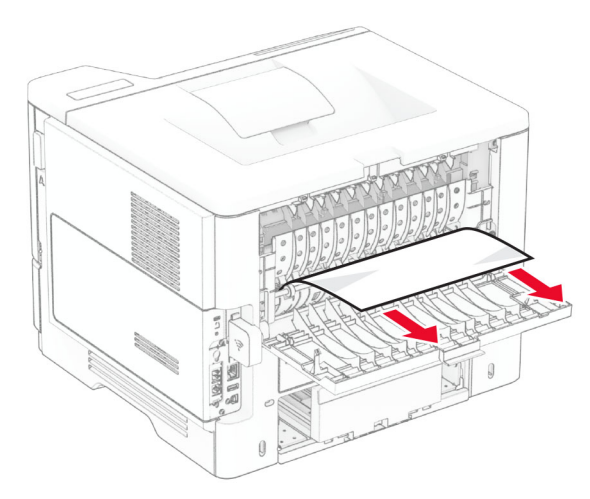

**3** ドア B を閉じます。

### 両面印刷ユニット内の紙詰まり

**1** トレイを取り外します。

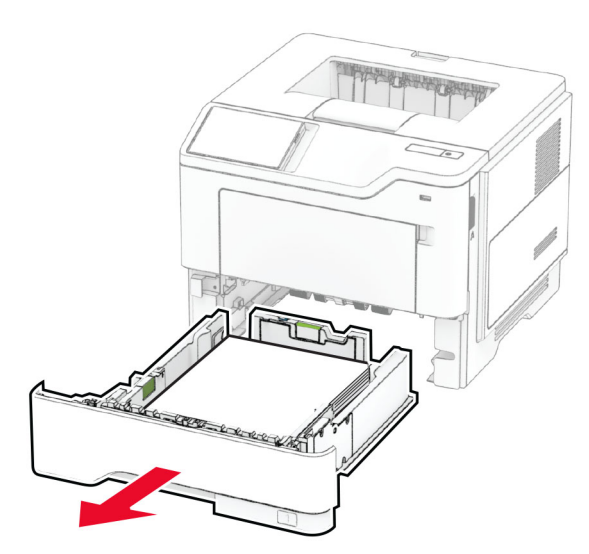

**2** 両面印刷ユニットの止め具を押して、両面印刷ユニットを開きます。

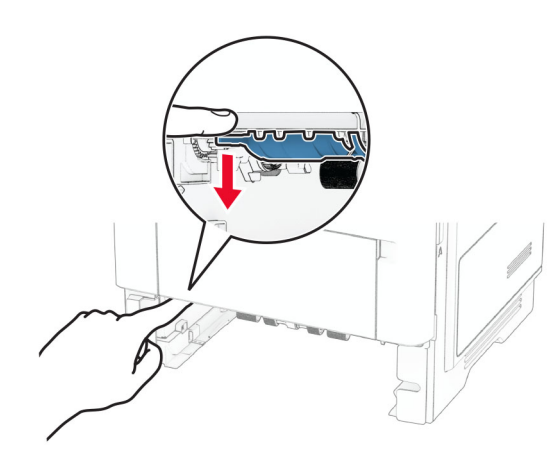

**3** 詰まっている用紙を取り除きます。

メモ: 必ずすべての紙片を取り除いてください。

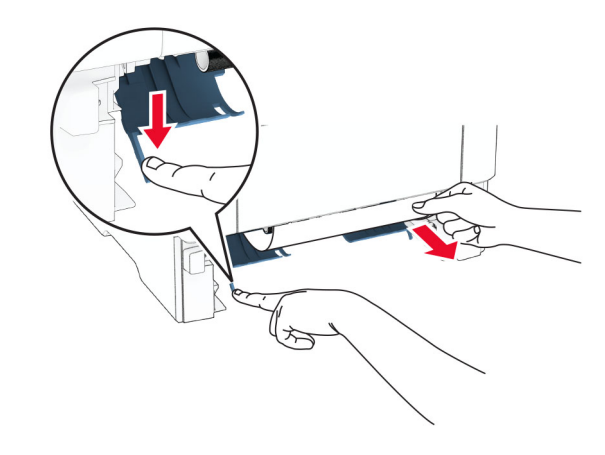

**4** トレイを挿入します。

## トレイ内の紙詰まり

**1** トレイを取り外します。

警告–破損の恐れあり:静電気放電による損傷を防ぐため、プリ ンタ内部に手を入れたり触れたりする前に、プリンタの露出してい る金属製フレームに触れてください。

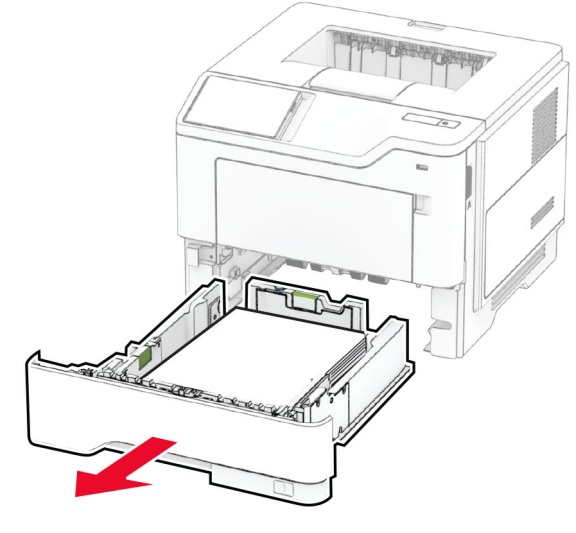

**2** 詰まっている用紙を取り除きます。 メモ: 必ずすべての紙片を取り除いてください。

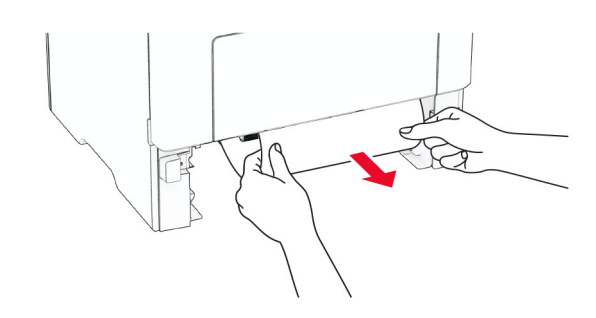

**3** トレイを挿入します。

### 多目的フィーダの紙詰まり

- **1** 多目的フィーダから用紙を取り除きます。
- **2** 詰まっている用紙を取り除きます。

メモ: 必ずすべての紙片を取り除いてください。

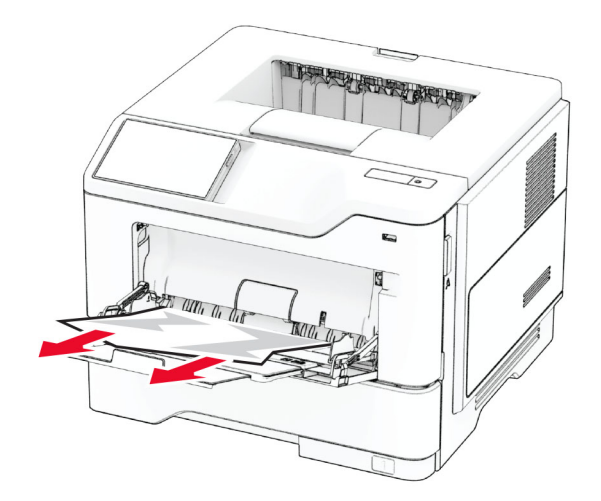

**3** 再度用紙をセットしてから、用紙ガイドを調節します。